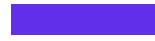

Polling and Breakout Rooms in a Zoom Meeting

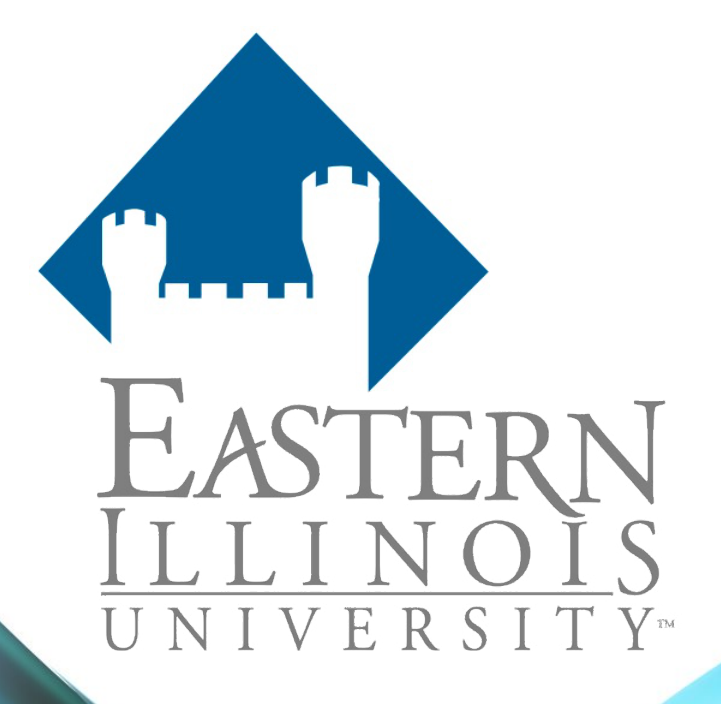

Julie Lockett, Director of Learning Innovation Faculty Development and Innovation Center, EIU November 4, 2020

Please note: This meeting will be recorded and posted on the FDIC website.

## Agenda

- Enabling Polling
- Creating a Poll live or in advance
- Launching and ending a poll
- Poll Results Report
- Enabling Breakout Rooms
- Creating Breakout Rooms and assigning participants
- Pre-assigning participants to Breakout Rooms
- Managing Breakout Rooms
- Limitations of Breakout Rooms

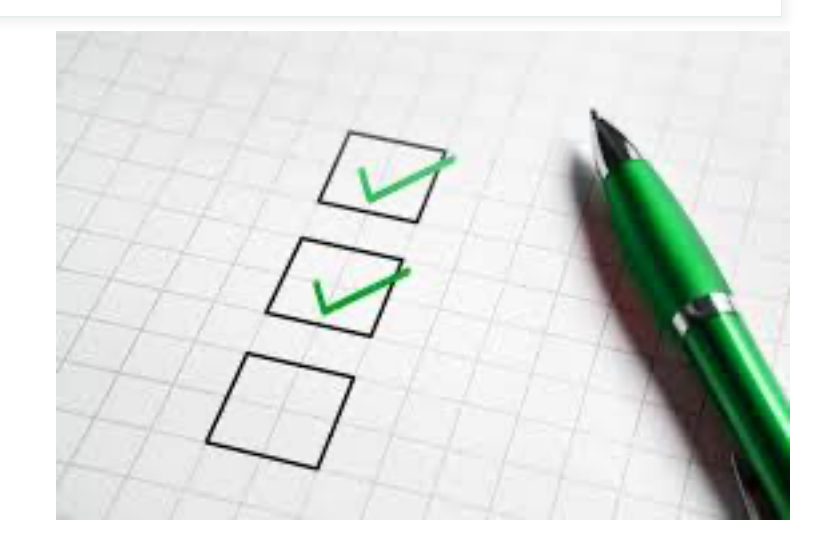

## Polling in Zoom

- Hosts can create single choice or multiple-choice polling questions for meetings.
- Polling questions can be prepared in advance.
- Hosts can launch the poll during the meeting and gather the responses from attendees.
- Hosts can download a report of polling after the meeting.
- Polls can also be conducted anonymously.

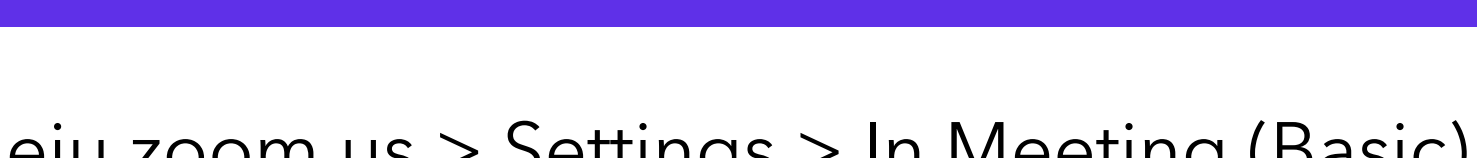

**Enabling Polling** 

### eiu.zoom.us > Settings > In Meeting (Basic)

Security

**Schedule Meeting** 

In Meeting (Basic)

In Meeting (Advanced)

**Email Notification** 

#### Polling

Add 'Polls' to the meeting controls. This allows the host to survey the attendees. 因

#### Always show meeting control toolbar

Always show meeting controls during a meeting  $\heartsuit$ 

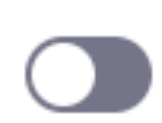

Other

## Creating a Poll in Advance

- eiu.zoom.us > Meetings > Select the meeting
- Scroll to the bottom of the meeting management page.

You have not created any poll yet.

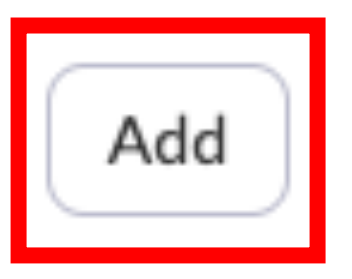

Only the Host can create a Poll.

 $1.$ 

Enter a title for this poll.

Enter

- Title
- Question
- Single/Multiple Choice
- Answers

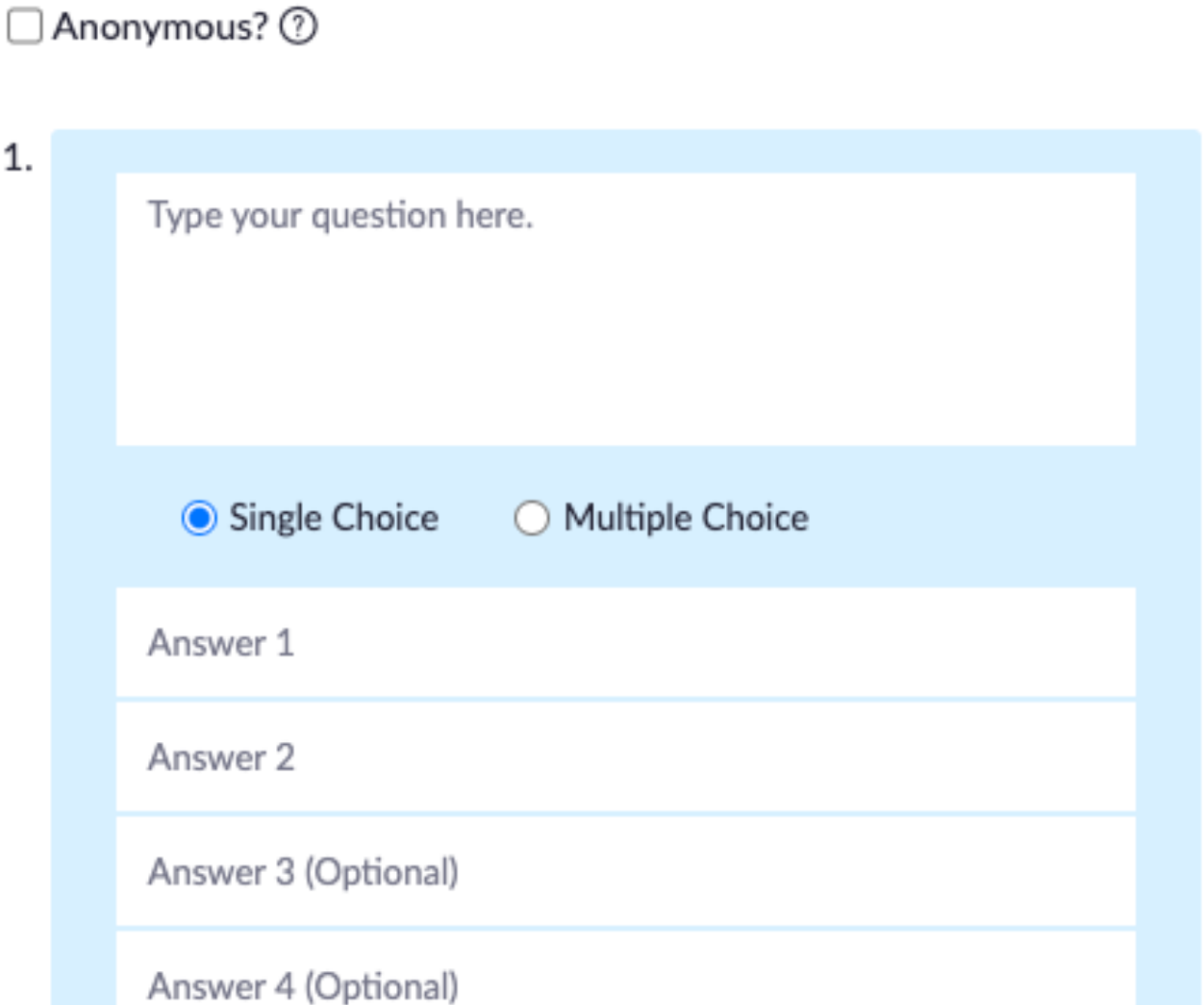

## Creating a Poll Live

The Host can create a poll by selecting Polling during the meeting.

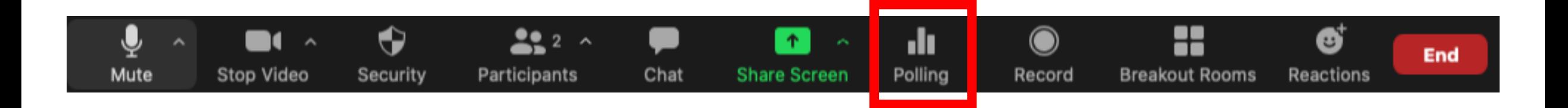

This will open your default web browser on the meeting management page where you can add additional polls or questions.

### Creating a Poll Live

• Scroll to the bottom of the meeting management page.

You have not created any poll yet.

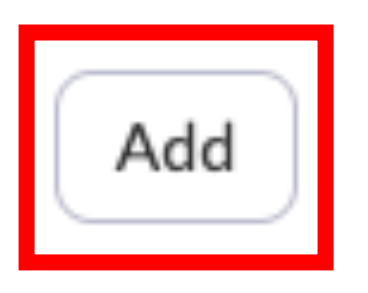

Only the Host can create a Poll.

## Launching a Poll

### The Host can launch a poll by selecting Polling during the meeting.

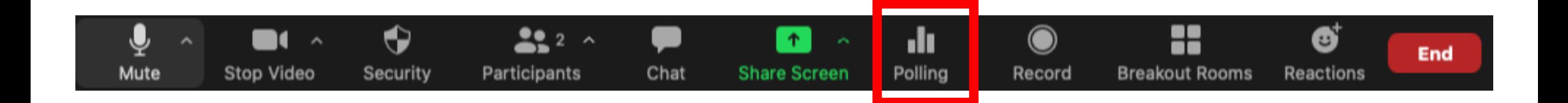

The Host or Co-Host can conduct a Poll.

## Launching a Poll

- Select Launch Poll
- To switch to another poll, select the down arrow at the top of the current poll.

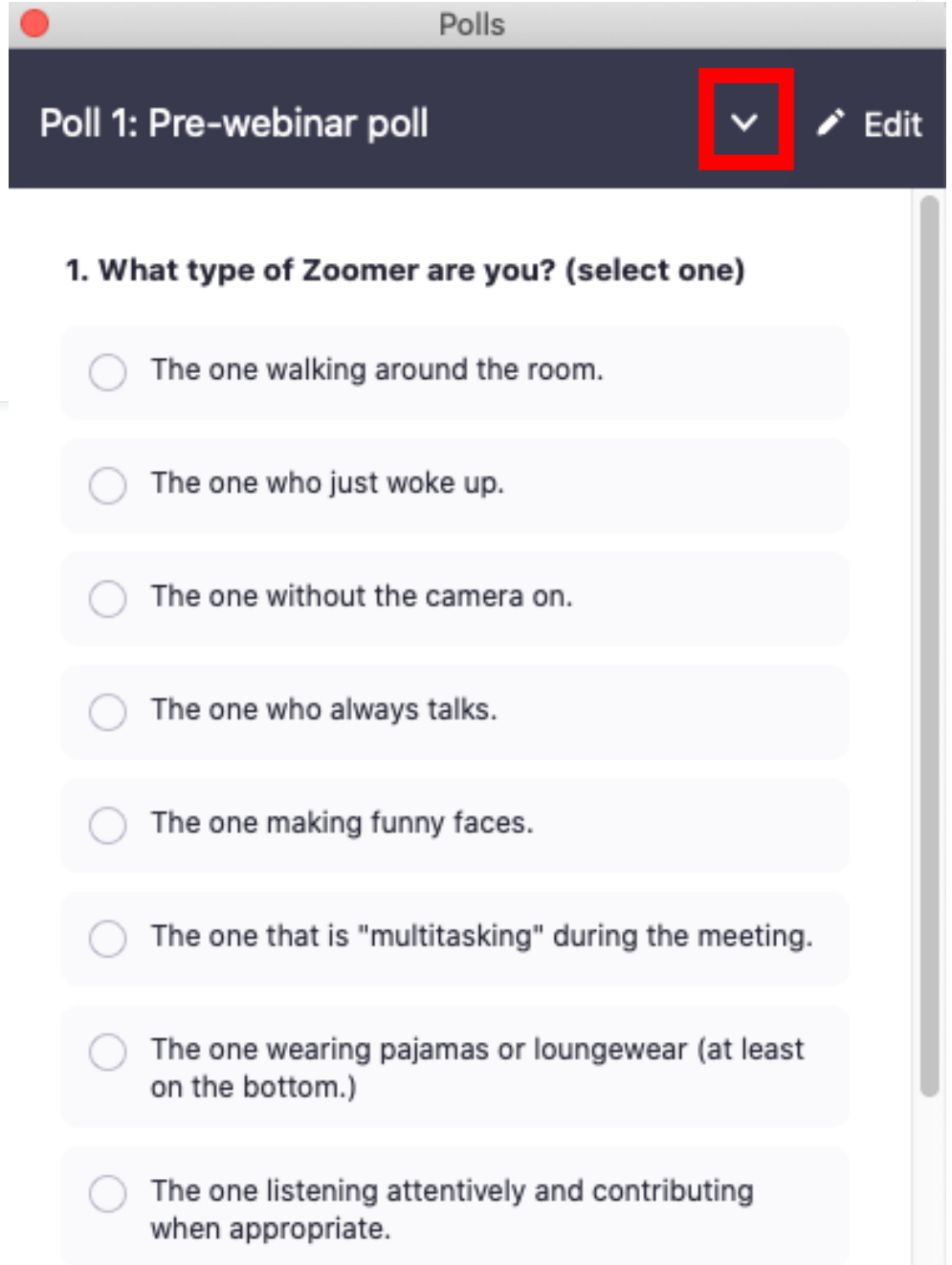

Launch Pol

## Ending the Poll

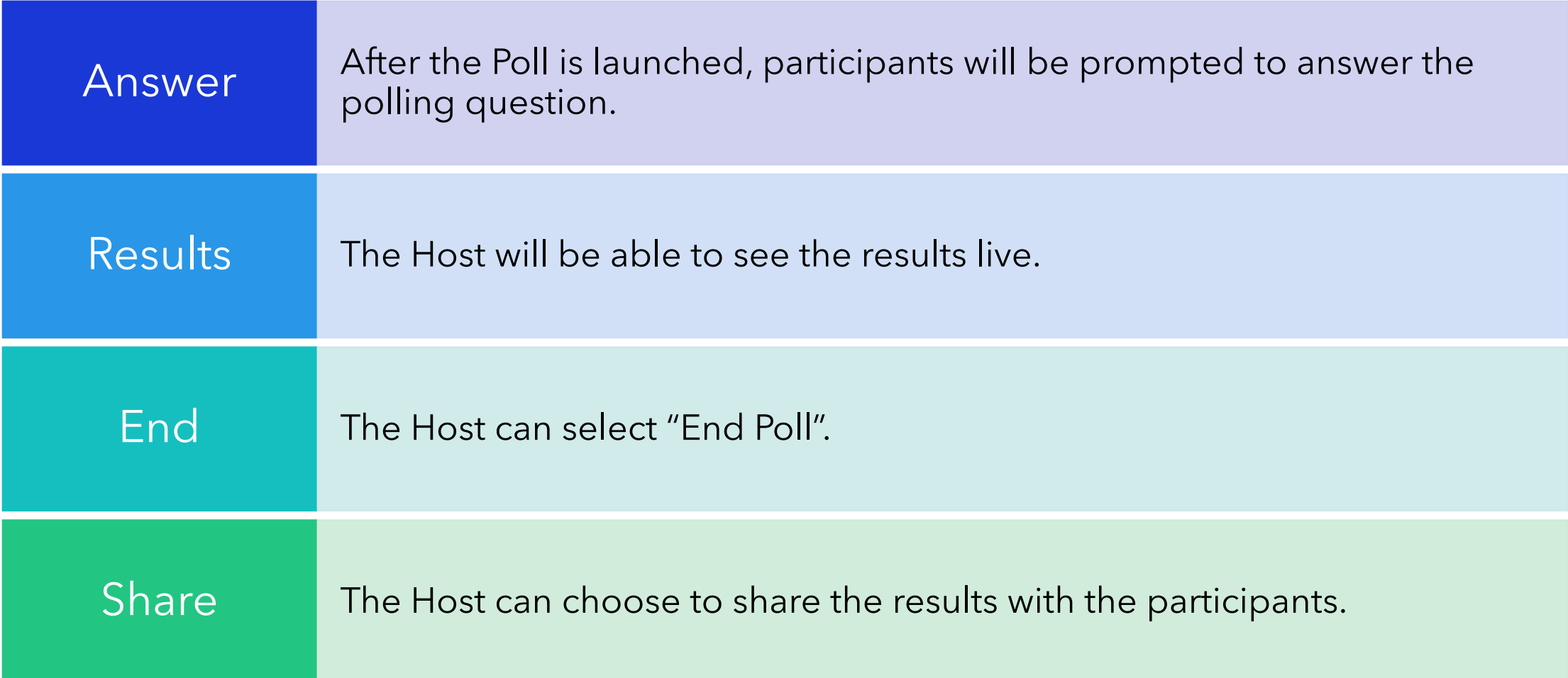

# It's Polling Time

## Poll Results Report

### The Host can download a report of the poll results after the meeting.

Reports > Usage Reports > Meeting

**Meeting Report Report Queue** 

 $\blacksquare$  Include reports that failed to generate results

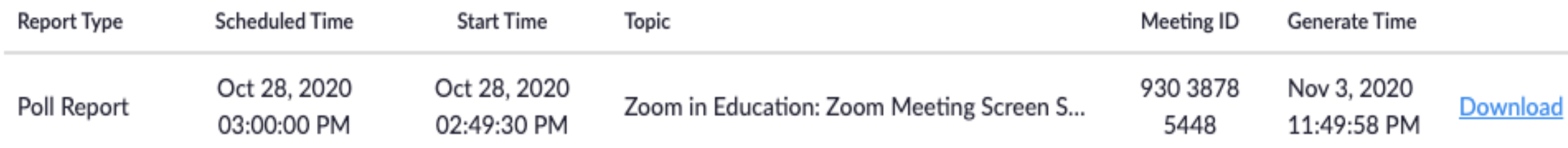

## Q & A

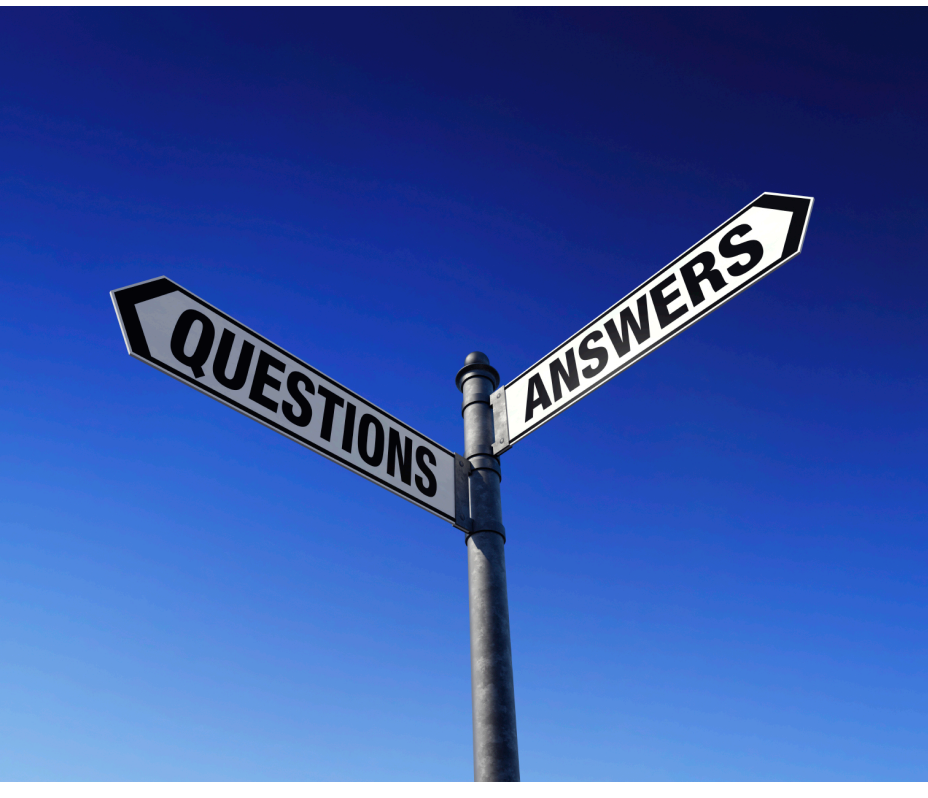

What are about Po

This Photo by Unknown Author is licensed under CC BY-SA-NC

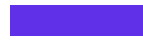

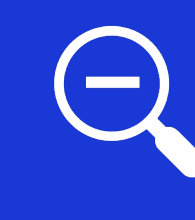

Breakout rooms allow the Host to split the Zoom meeting in up to 50 separate sessions.

## Breakout Rooms

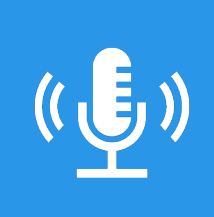

Breakout room participants will have the same audio, video, and screen share capabilities as allowed in the main session.

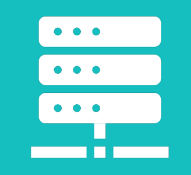

Only the Host can create and manage Breakout Rooms.

## Breakout Rooms

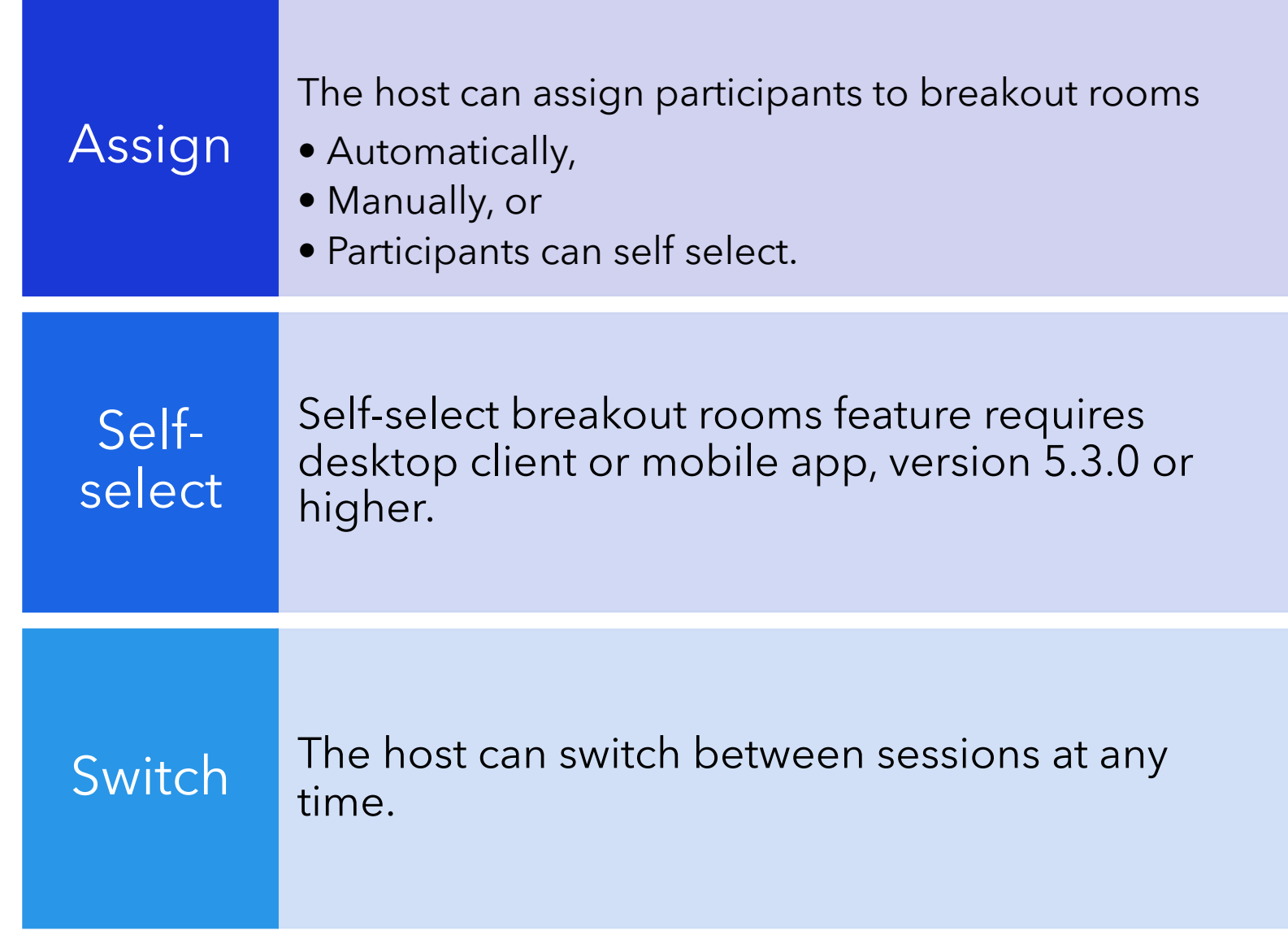

## Enabling Breakout Rooms

#### Breakout Rooms are enabled by default.

#### **Breakout room**

Ø.

Allow host to split meeting participants into separate, smaller rooms

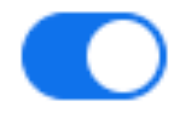

Allow host to assign participants to breakout rooms when scheduling  $\checkmark$ 

### Creating Breakout Rooms

- Automatically: Let Zoom divide participants evenly into each of the rooms.
- Manually: Choose which participants you would like in each room.
- Let participants choose room: Participants can select and enter rooms on their own.

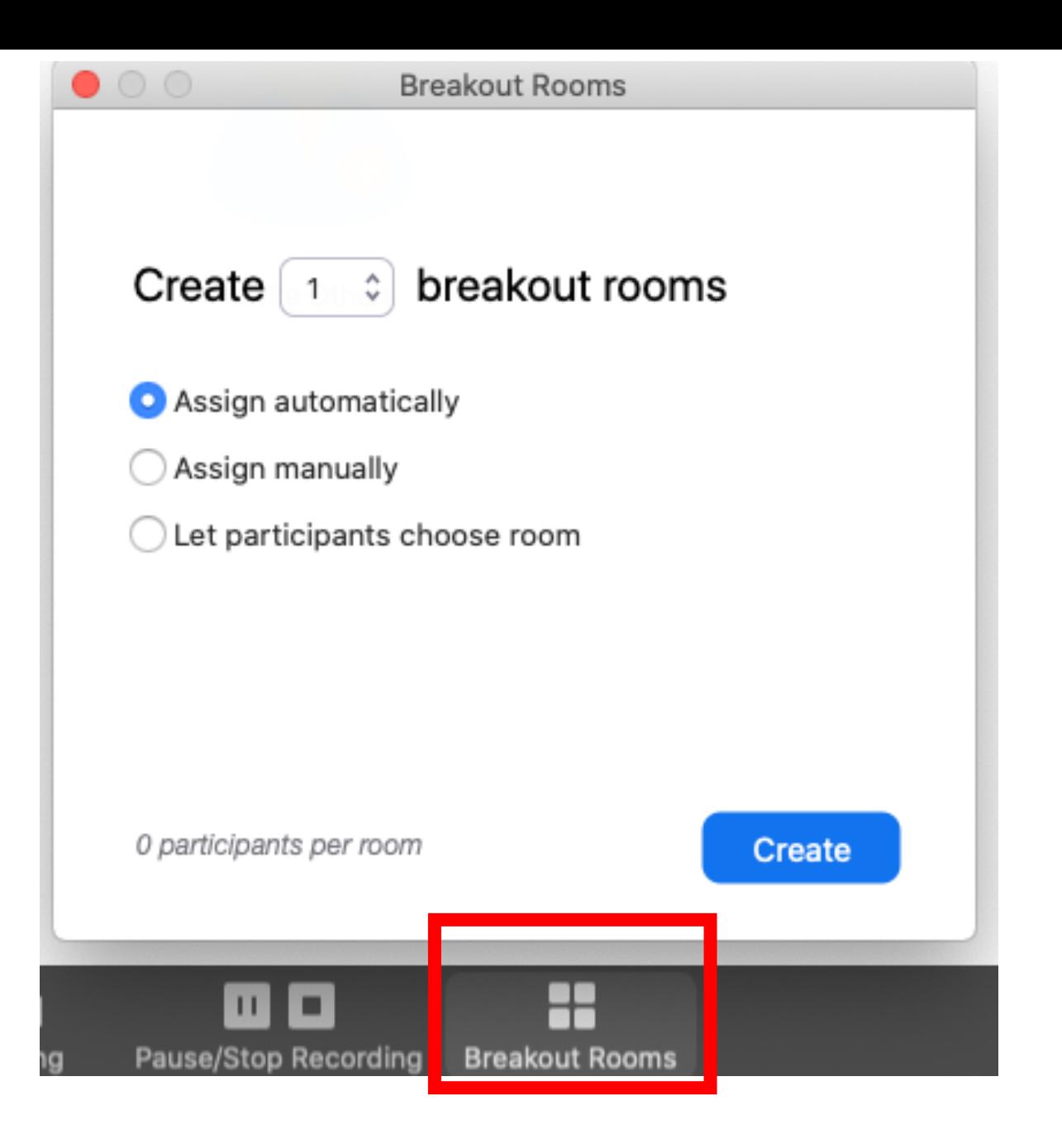

The rooms will be created but will not start automatically. You can manage the rooms prior to starting.

## Options for Breakout Rooms

- After creating the breakout rooms, select the gear icon to open Options.
- If the participants have been assigned and you are ready to begin the Breakout Rooms, select "Open All Rooms" to start the breakout rooms.

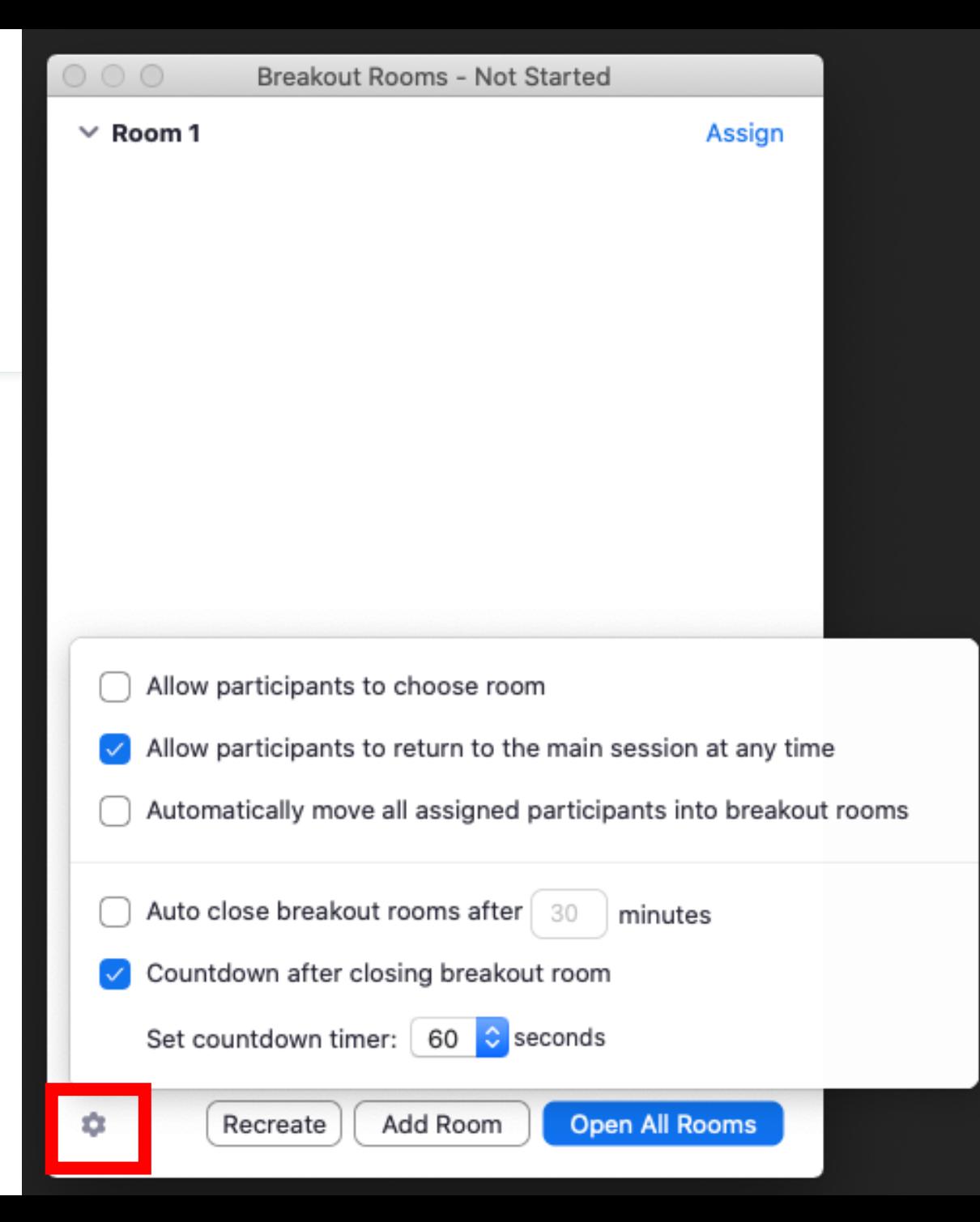

## Assigning Participants to Rooms

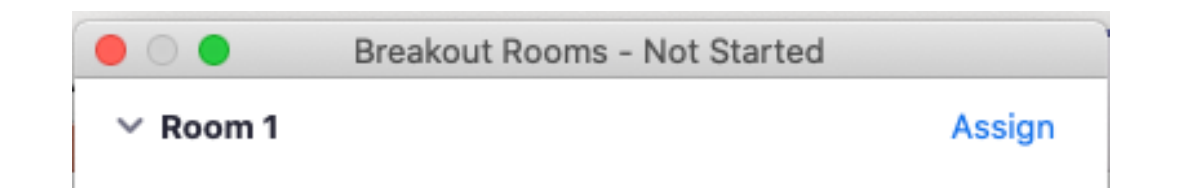

- Select Assign for each room and select the participants for that room.
- Once a participant has been assigned (manually or automatically), the number of participants will show in place of the Assign button.
- If you are ready to begin the Breakout Rooms, select "Open All Rooms" to start the breakout rooms.

## Preparing Breakout Rooms

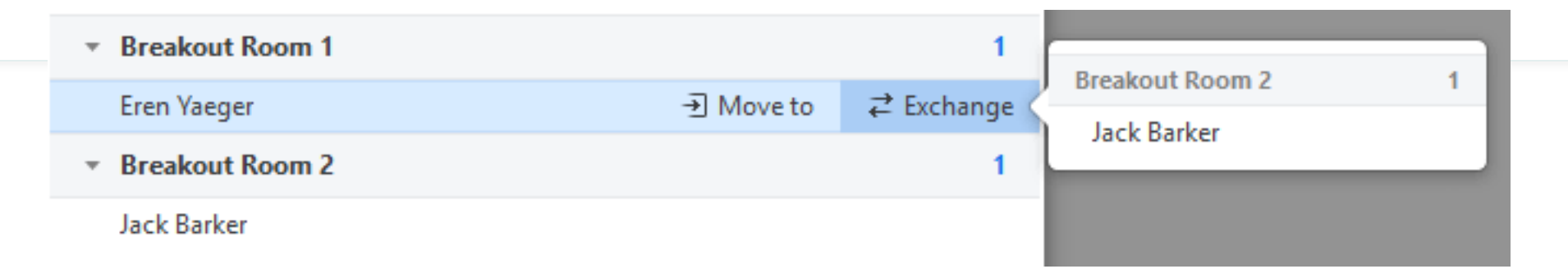

After manually or automatically assigning participants to rooms, you can rearrange the participants.

Options include:

- Move to (Participant)
- Exchange (Participants)
- Delete Room
- Recreate (Rooms)
- Add a Room

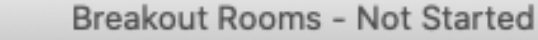

 $\times$  Room 1

Assign

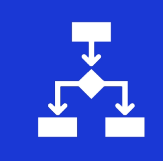

#### Starts the Breakout Rooms.

## Open All Rooms

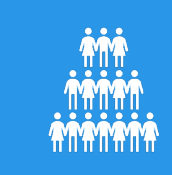

All assigned participants will be moved to their respective rooms after confirming the prompt to join the breakout room.

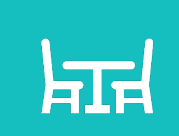

If allowing participants to choose their own room, they can open the list of rooms and choose which to join.

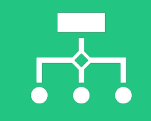

The host will be left in the main meeting until manually joining one of the rooms.

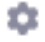

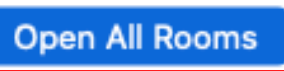

## Managing Breakout Rooms in Progress

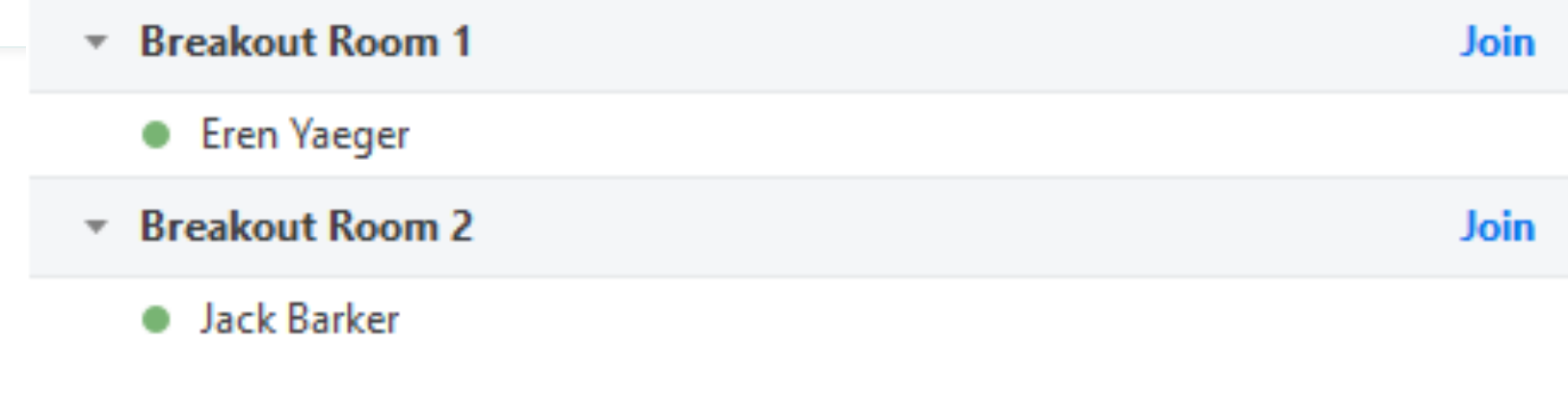

The Host can:

- **Join**: Join the breakout room.
- **Leave**: Leave the room and return to the main meeting.
- **Close All Rooms**: Stops all rooms after a 60 second countdown, shown to the host and participants, and returns all participants back to the main meeting.

# Responding to Requests for Help

- Participants in breakout rooms can request that the meeting host join their meeting by clicking Ask for Help. 3
- You will be prompted to join the room where the request originated from. Click Join Breakout Room to join the room.

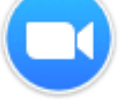

Eren Yaeger in Breakout Room 1 asked for help.

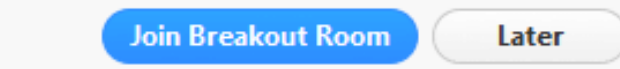

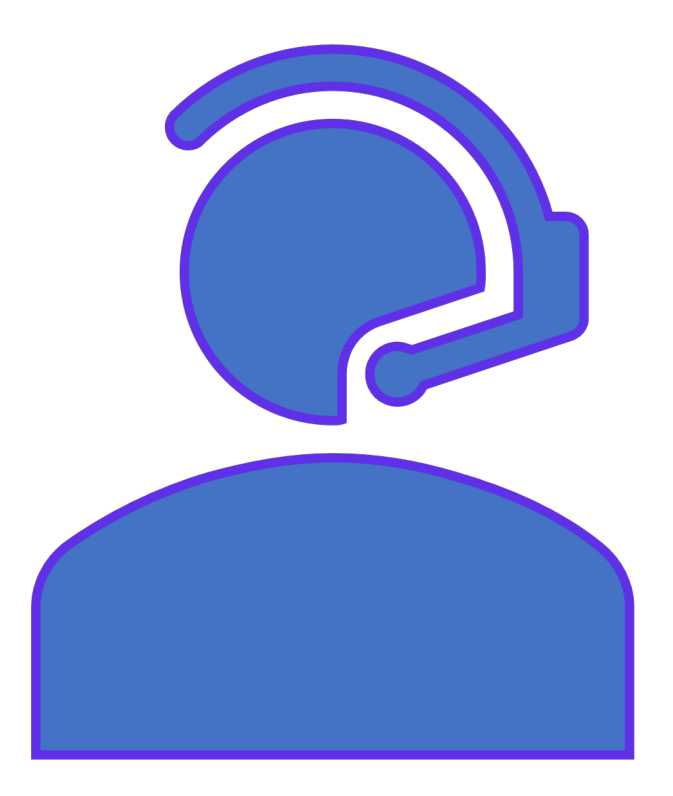

## Broadcasting a Message to all Breakout Rooms

• The host can broadcast a message to all breakout rooms to share information with all participants.

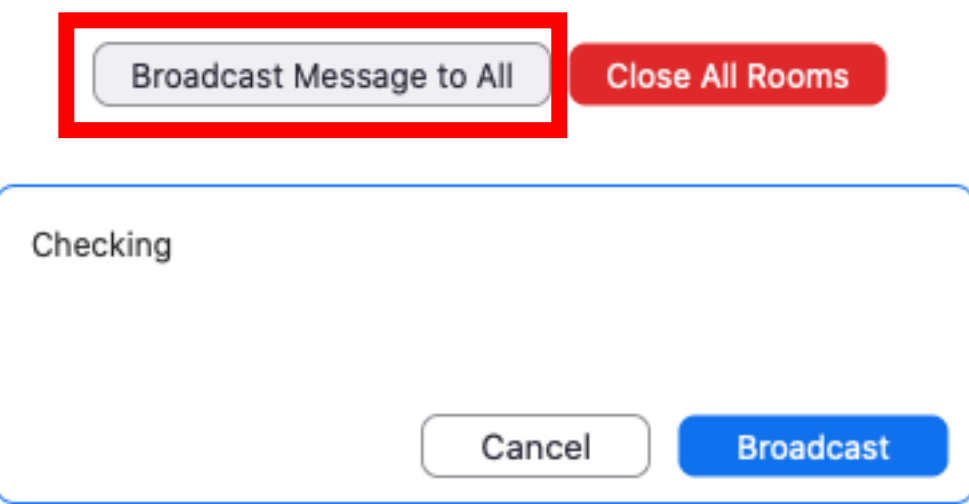

• To end the meeting, select "Close All Rooms".

The option to pre-assign participants to Breakout Rooms is enabled in Settings by default.

Zoom Desktop Client version 5.3.0 or higher is required.

You can only pre-assign participants that have a Zoom account.

Participants need to be signed in to their Zoom account for pre-assignments to be applied.

Pre-Assigning Participants to Breakout Rooms

Pre-assigning participants to breakout rooms using the web portal

- When scheduling or editing a meeting, select Breakout Room pre-assign.
- You can:
	- create the rooms and add participants manually (participants must have an EIU Zoom account)
	- or import from a CSV file (participants can have an EIU Zoom account or an external zoom account).

Breakout Room pre-assign  $+$  Create Rooms  $\bullet$  Import from CSV Creating Pre-Assigned Breakout Rooms Manually

#### **Breakout Room Assignment** 1 rooms, 0 participants

Assign participants to breakout rooms by adding their email. You can create up to 50 breakout rooms and assign up to a total of 200 participants. Learn more

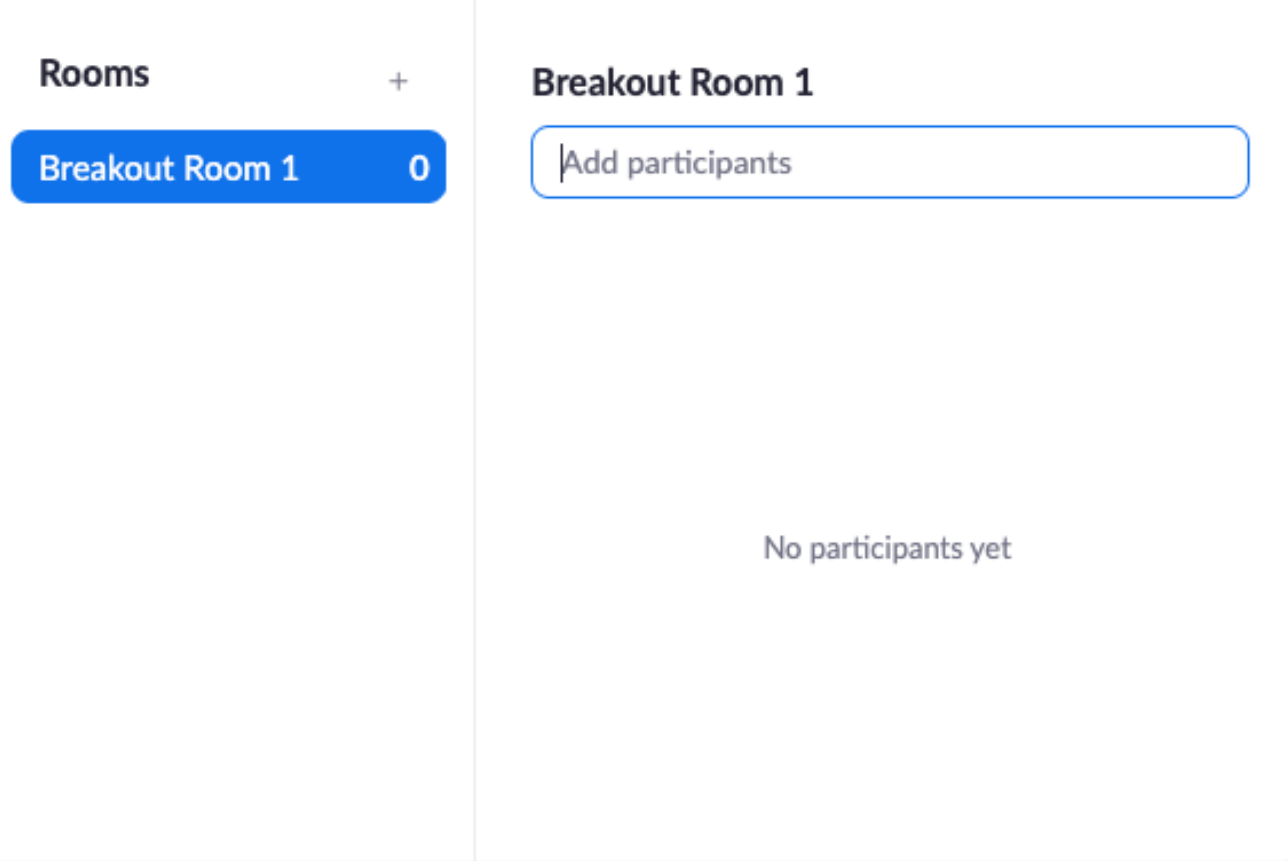

#### Import Rooms and Participants from CSV file

CSV format requirements: Breakout room name, email. Click to download the template.

Creating Pre-Assigned **Breakout** Rooms from a **CSV File** 

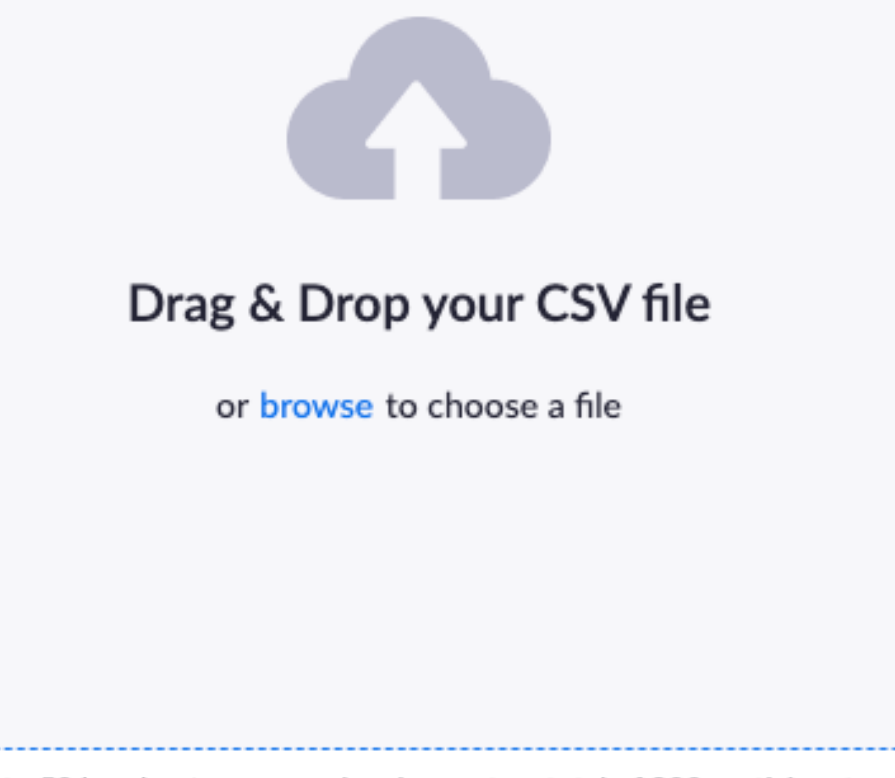

Tips: You can create up to 50 breakout rooms and assign up to a total of 200 participants.

# Example of Pre-Assigned Breakout Rooms

#### **Breakout Room Assignment** 4 rooms, 19 participants

Assign participants to breakout rooms by adding their email. You can create up to 50 breakout rooms and assign up to a total of 200 participants. Learn more

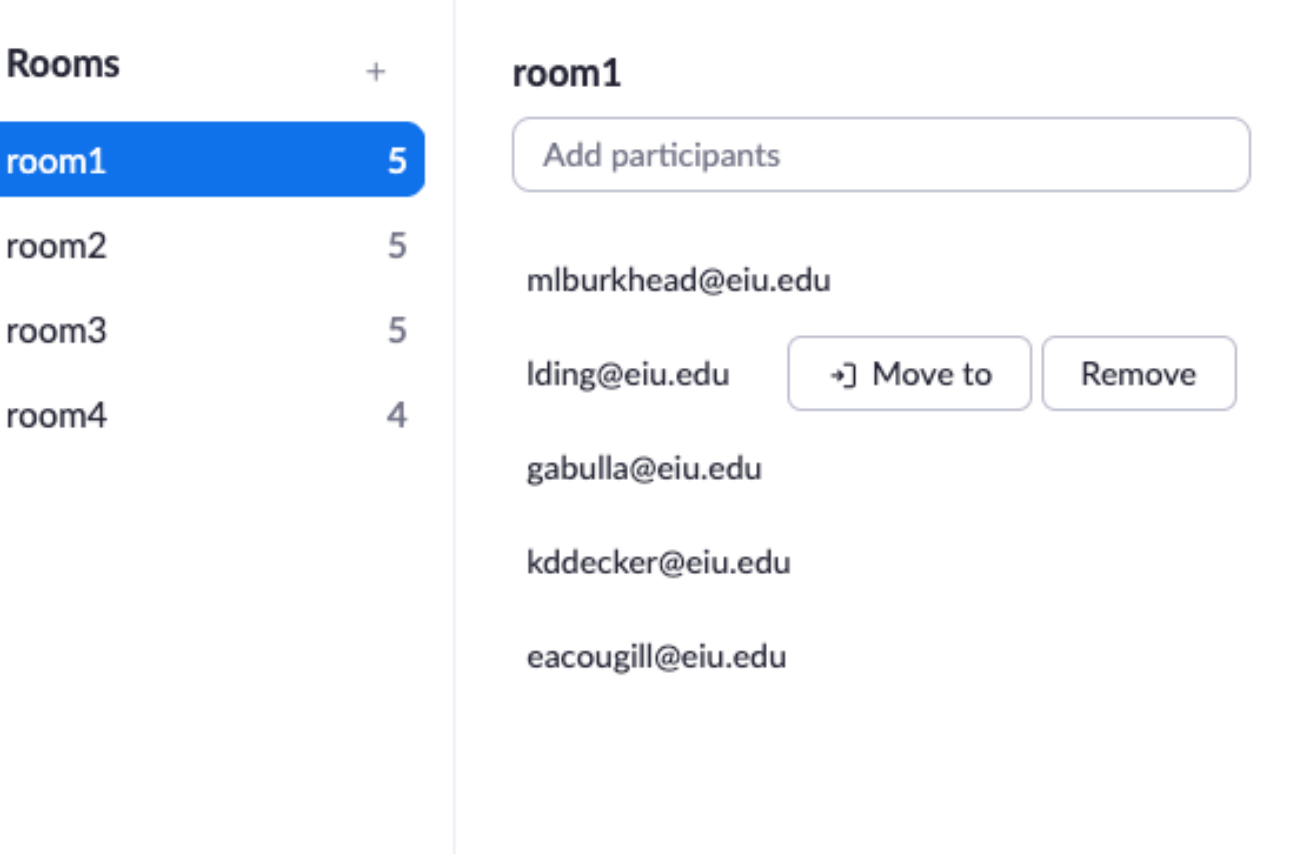

# Pre-Assigned<br>Breakout Rooms

- Allow participants to choose room
- Allow participants to return to the main session at any time
- Automatically move all assigned participants into breakout rooms

minutes

- Auto close breakout rooms after 4
	- Notify me when the time is up
- Countdown after closing breakout room

Set countdown timer: 60 C seconds

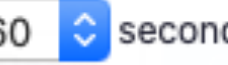

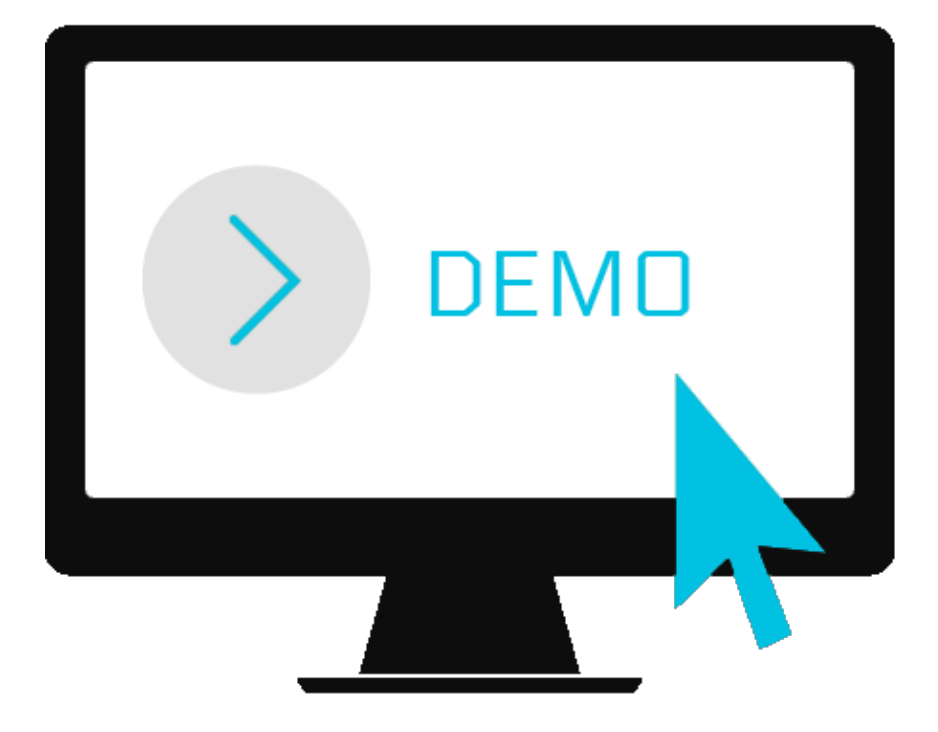

By default, only the host can assign participants to breakout rooms.

Limitations of Breakout Rooms

The co-host can leave and join any breakout room only if they join a breakout room assigned to them by the host.

The host can choose to allow participants to choose their own room, but this must be done in the meeting by the host.

Users joined into the Zoom meeting from the Zoom Mobile App can participate in breakout rooms but cannot manage them.

If the meeting is being cloud recorded, it will only record the main room.

Limitations of Breakout Rooms

If local recording is being used, it will record the room the participant who is recording is in. Multiple participants can record locally.

You can create up to 50 breakout rooms and have a maximum of 200 participants across all breakout rooms.

Self-select breakout rooms feature requires desktop client or mobile app, version 5.3.0 or higher.

## Q & A

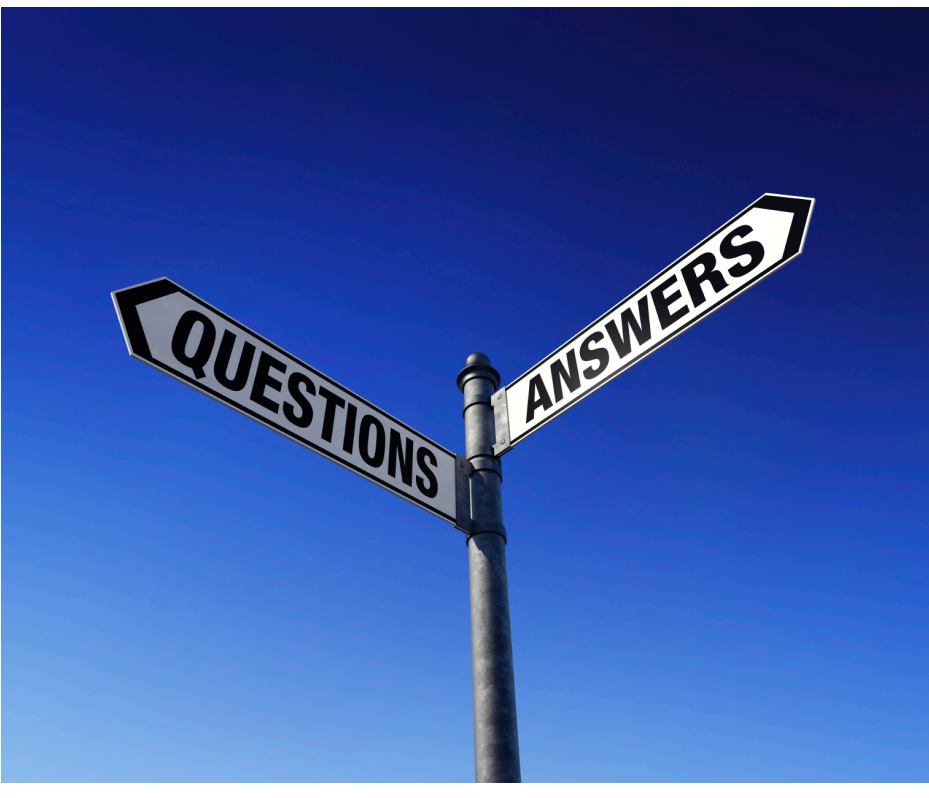

What are

This Photo by Unknown Author is licensed under CC BY-SA-NC

# Support for Zoom

- Zoom support page: http://www.eiu.edu
- For technical support,
	- Call 217-581-HELP (4357),
	- email support@eiu.edu, or
	- contact the Instructional Support Specialist department.

## EIU Zoom Support Page - http://v

# EIU ZOOM

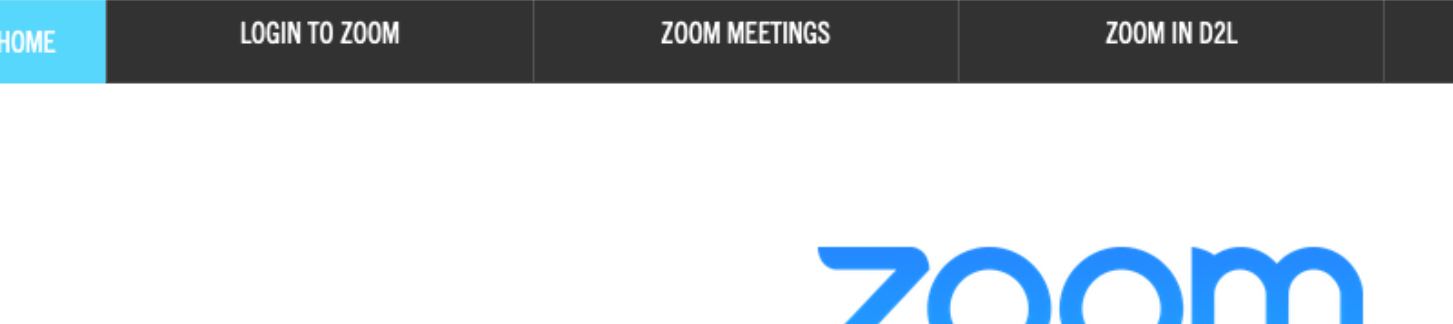

Zoom is a cloud-based video communications application that allows users to set up virtual video and audio of collaborative capabilities. Zoom is accessible on a computer desktop or mobile device.

As of October 1, 2020, all EIU faculty, staff, and students have a licensed Zoom account. Licensed users can host meetings with unlimited minutes for up to 300 participants.

EIU faculty, staff, and students can schedule/host Zoom meetings from the EIU Zoom website, from the Zoom be scheduled/hosted by the instructor in a course in D2L.